## Como atender una derivación

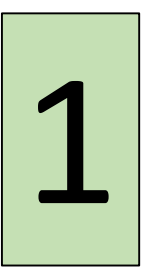

Servicio de admisión y<br>registro

Recibe al paciente, realiza el diagnostico y hace las derivaciones priorizando Recibe al paciente, realiza<br>el diagnostico y hace las<br>derivaciones priorizando<br>necesidades de atención.

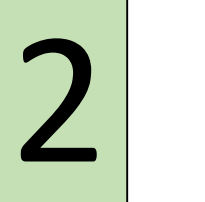

Catedra o servicio

Recibe la derivación que viene desde Registro.

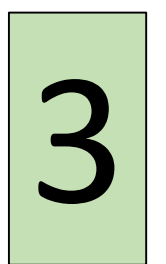

Catedra o

Al ingresar a los datos del paciente debe dirigirse a la pestaña de Atenciones y seleccionar su derivación. Al ingresar a los datos del<br>
servicio de paciente debe dirigirse a la<br>
servicio de Atenciones y<br>
seleccionar su derivación.

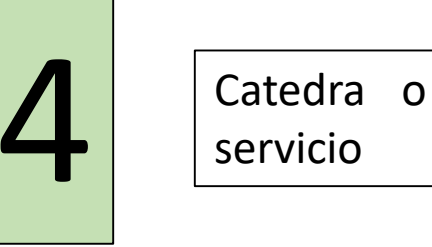

Debe editar esa derivación completando los datos que falten en ella.

**NOTA:** La derivación puede partir de otra clínica o servicio y no solo desde Registro pero la dinámica es la misma.

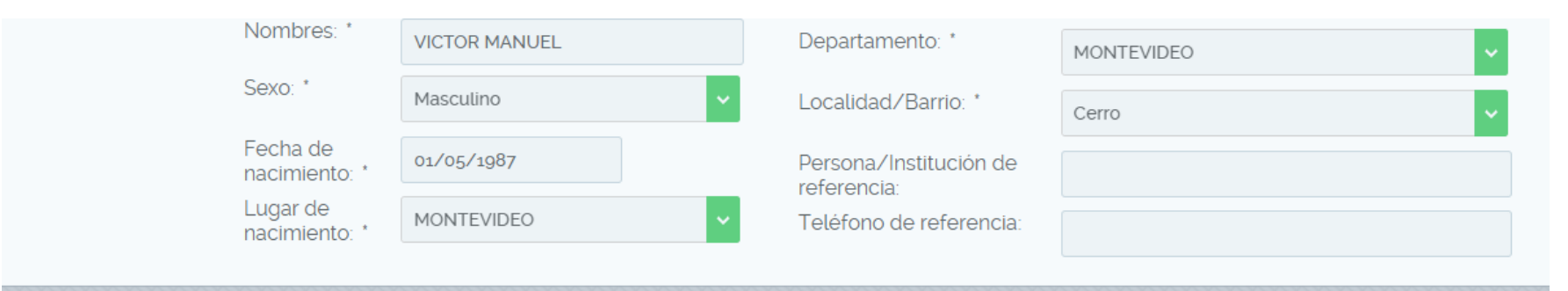

Para atender a un paciente que le han derivado debe ingresar a los datos del paciente desde su bandeja de entrada o digitando la cedula en el buscador

## **Atenciones**

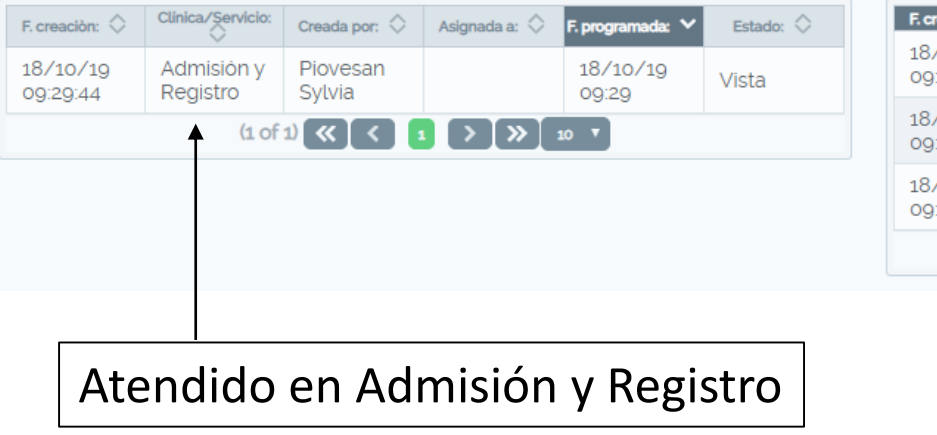

## **Derivaciones**

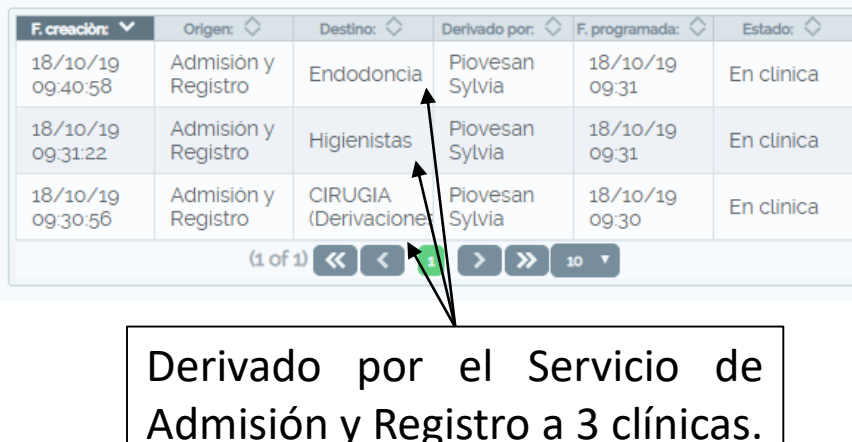

Cuando Ud ingresa a la pestaña de DATOS PERSONALES de un paciente podrá ver donde se atendió y quien lo hizo, hacia donde fue derivado y quien realizo la derivación.

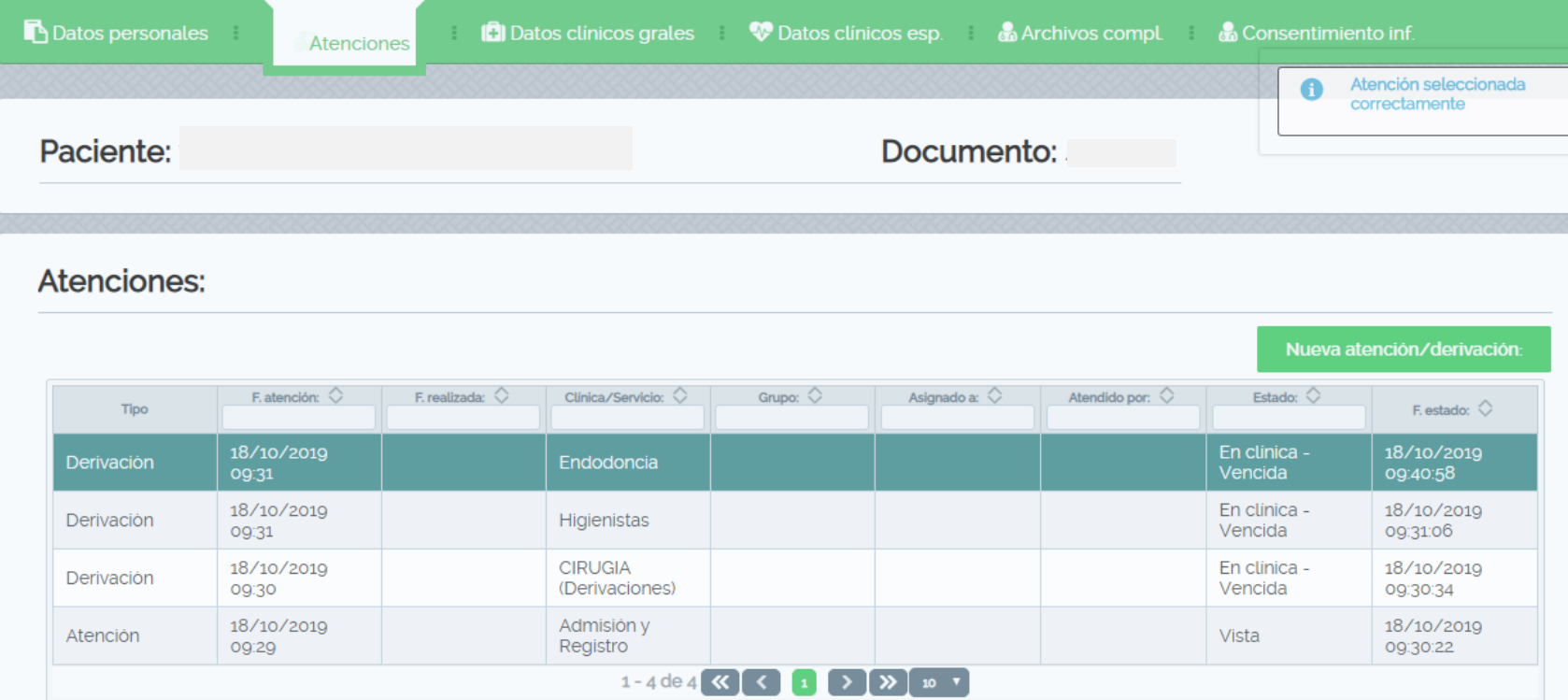

**Diríjase a la pestaña de** ATENCIONES en donde vera todas las derivaciones que tiene ese paciente, debe posicionarse sobre la derivación correspondiente a su Cátedra o Servicio y seleccionarla, en este caso Endodoncia.

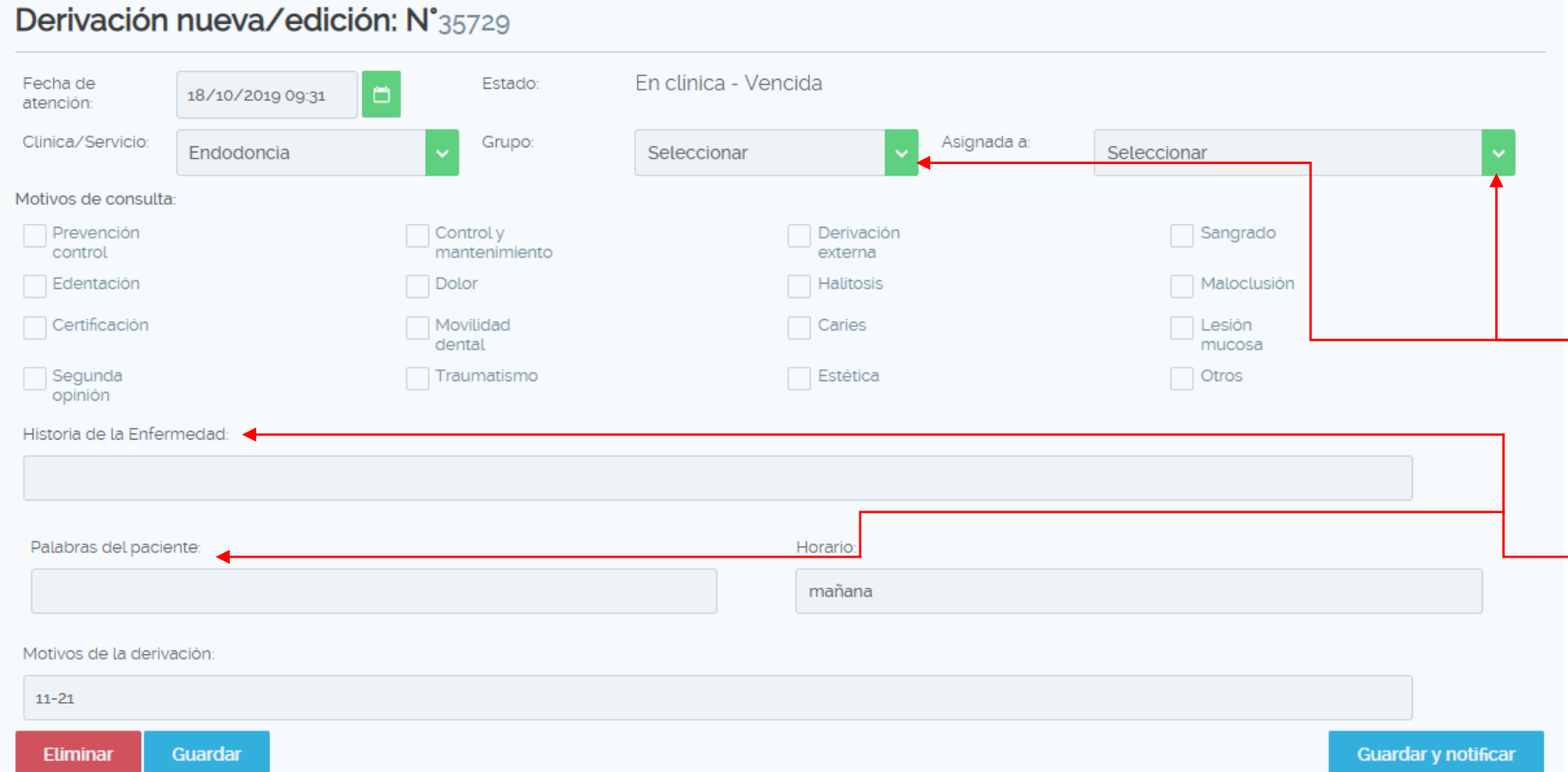

Al desplegarse el formulario de la derivación debe editar lo que corresponda.

Por ejemplo: indicar a que grupo de su catedra o a que estudiante dentro de ese grupo asignarle el paciente.

Completar motivo de consulta, historia de la enfermedad etc o dejar que esos datos los ingrese el estudiante.

**NOTA:** Si Ud indicó solamente grupo en el formulario la notificación podrá ser vista por los encargados del grupo y serán ellos quienes deberían editar la atención para asignarle un estudiante pero si indicó grupo y estudiante este ultimo recibirá la notificación correspondiente y desde esa notificación podrá acceder a los datos del paciente.

A continuación debe GUARDAR Y NOTIFICAR para que la notificación llegue al grupo o al estudiante seleccionado.

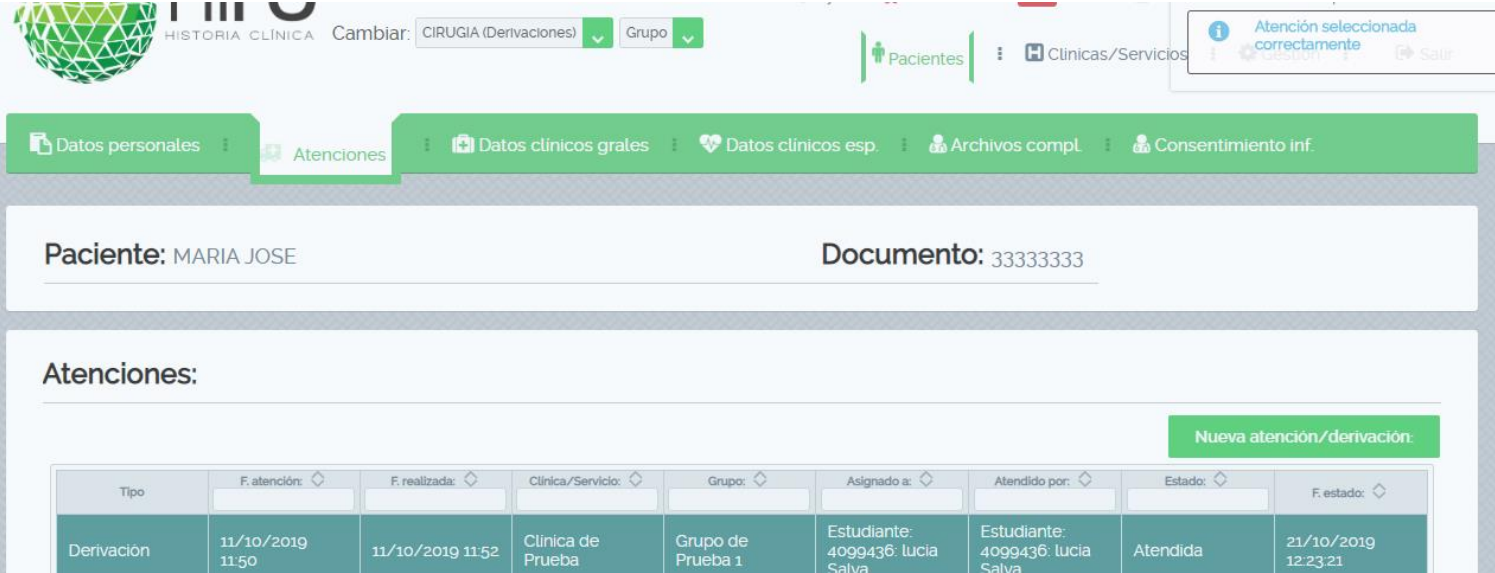

El estudiante debe dirigirse a la pestaña de ATENCIONES y seleccionar la derivación a su nombre, hacer **click** sobre ella y editar los datos del formulario completando *motivo de consulta* si es que no lo tiene, *historia de la enfermedad, palabras del paciente* y *horario* en el que puede concurrir a la consulta, a continuación debe seleccionar GUARDAR

## Derivación nueva/edición: N°35319

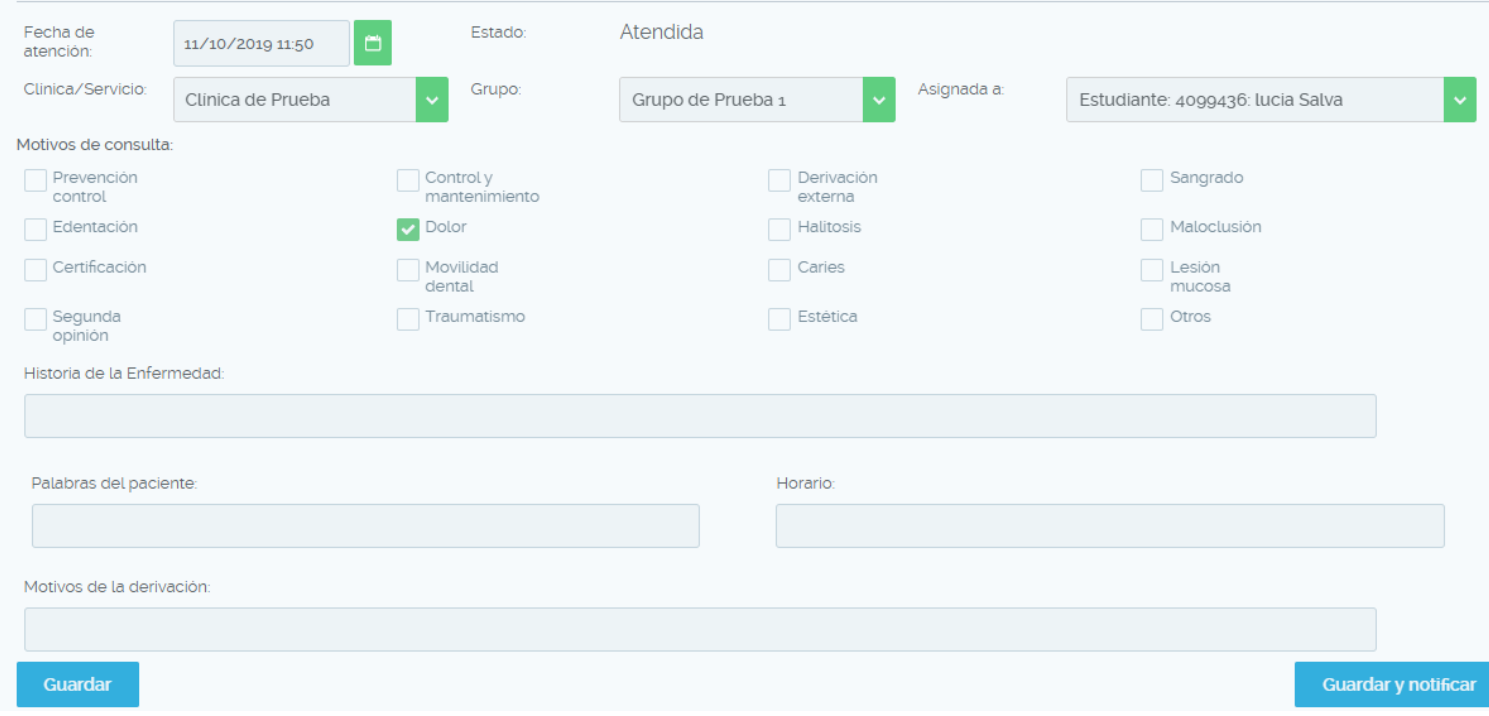

**En este caso no es necesario GUARDAR Y NOTIFICAR ya que esta acción no es importante que sea notificada.**

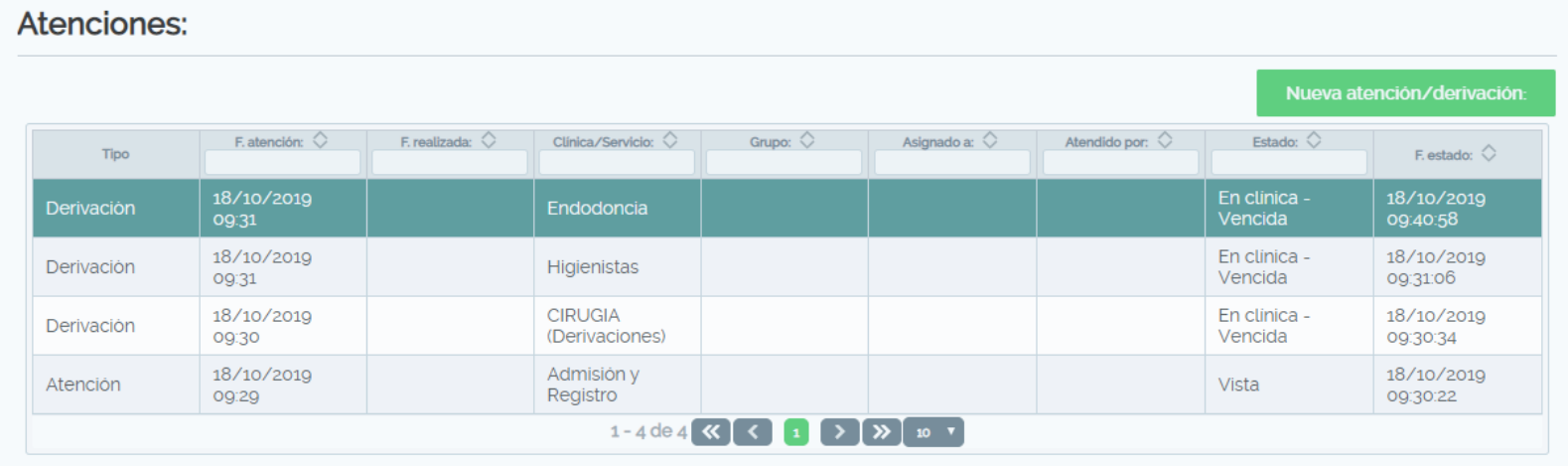

**Ejemplo**: Endodoncia trabajara con su atención, Higienistas con la suya al igual que Cirugía.

Con esta lógica es que siempre estamos trabajando sobre una misma atención o derivación mientras el motivo de consulta se mantenga, simplemente se van editando los datos del formulario hasta que llega al estudiante quien finalmente realizara el tratamiento. Es una misma derivación que parte desde registros, pasa por la clínica, luego por el grupo hasta que llega al estudiante.